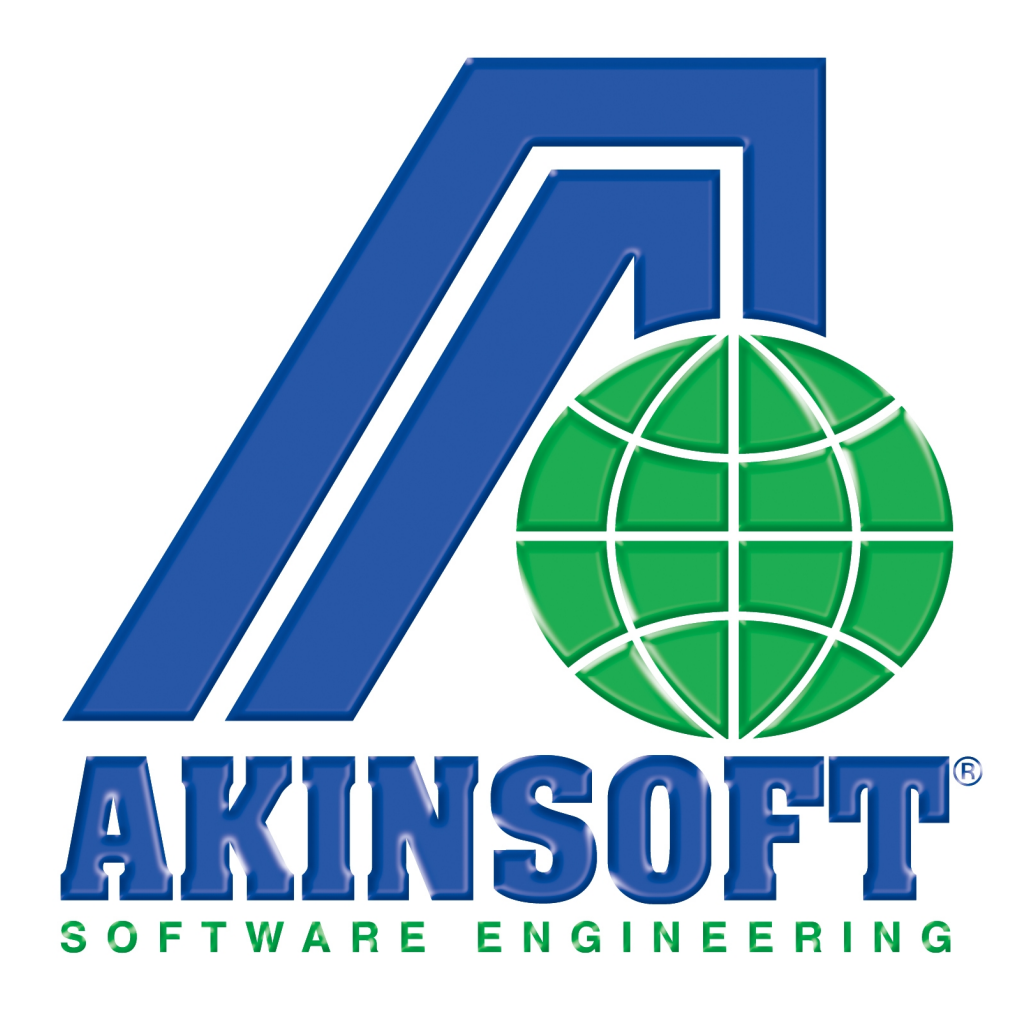

**AKINSOFT WOLVOX Beyanname Yardım Dosyası**

> **Doküman Versiyon : 1.02.01 Tarih : 08.08.2012**

## **1. ÇALIŞMA SİSTEMİ HAKKINDA KISA BİLGİ**

WOLVOX Beyanname programı, ticari işletmelerin periyodik sürelerde resmi olarak vergi dairelerine vermesi gereken vergi beyanlarının formlarını oluşturmak, kaydetmek, çıktısını almak ve e-beyanname oluşturup Internet üzerinden göndermek için kullanılan beyanname düzenleme programıdır. WOLVOX Beyanname programı; WOLVOX Genel Muhasebe, WOLVOX İşletme Defteri ve WOLVOX İnsan Kaynakları programları ile entegre çalışır. WOLVOX Beyanname programı içerisinde yapabileceğiniz işlemler kısaca şu şekildedir;

- **1.** MDI sistemi sayesinde birden fazla sayfayı üst üste açarak esnek çalışabilir,
- **2.** Kdv beyannamesini otomatik veya manuel olarak hesaplayabilir,
- **3.** Kdv beyannamesini Excele aktarabilir, XML oluşturabilir ve e-beyanname eklerini yazdırabilir,
- **4.** Otomatik olarak muhtasar beyanname hesaplayabilir,
- **5.** Özelleştirilebilir makro tanımları ve kullanıcı tanımlı kısayol destekleri sayesinde, hızlı erişim imkanından faydalanabilirsiniz.

### **2- AYARLAR VE KULLANIMI**

WOLVOX Kontrol Panelinde pogramında **"Şirket Kayıt"** bölümünden kaydedilen şirketin muhasebe tipini belirleyiniz. Seçtiğiniz işletme tipine göre oluşturulabilecek beyannameler şu şekildedir;

### **İşletme tipi WOLVOX Genel Muhasebe ise;**

- 1. KDV Beyannamesi-1 (1015A),
- 2. KDV Beyannamesi-2 (1015B),
- 3. Muhtasar Beyanname,
- 4. Kurumlar Geçici Vergi Beyannamesi,
- 5. Gelir Geçici Vergi Beyannamesi,
- 6. Kurumlar Vergisi Beyannamesi,
- 7. Damga Vergisi Beyannamesi,
- 8. Yıllık Gelir Vergisi Beyannamesi,
- 9. Kurumlar Kesin Mizan,
- 10. Gelirler Kesin Mizan,
- 11. Geçici Vergi Beyannamesi-1032,
- 12. Geçici Vergi Beyannamesi-1033,
- 13. B Formları (Ba ve Bs).

### **İşletme tipi İşletme Defteri ise;**

- 1. KDV Beyannamesi-1 (1015A),
- 2. KDV Beyannamesi-2 (1015B),

- 3. Muhtasar Beyanname,
- 4. Gelir Geçici Vergi Beyannamesi,
- 5. Damga Vergisi Beyannamesi,
- 6. Yıllık Gelir Vergisi Beyannamesi,
- 7. Yıllık Gelir Vergisi Beyannamesi (Basit).

## **2.1. KDV BEYANNAMESİ**

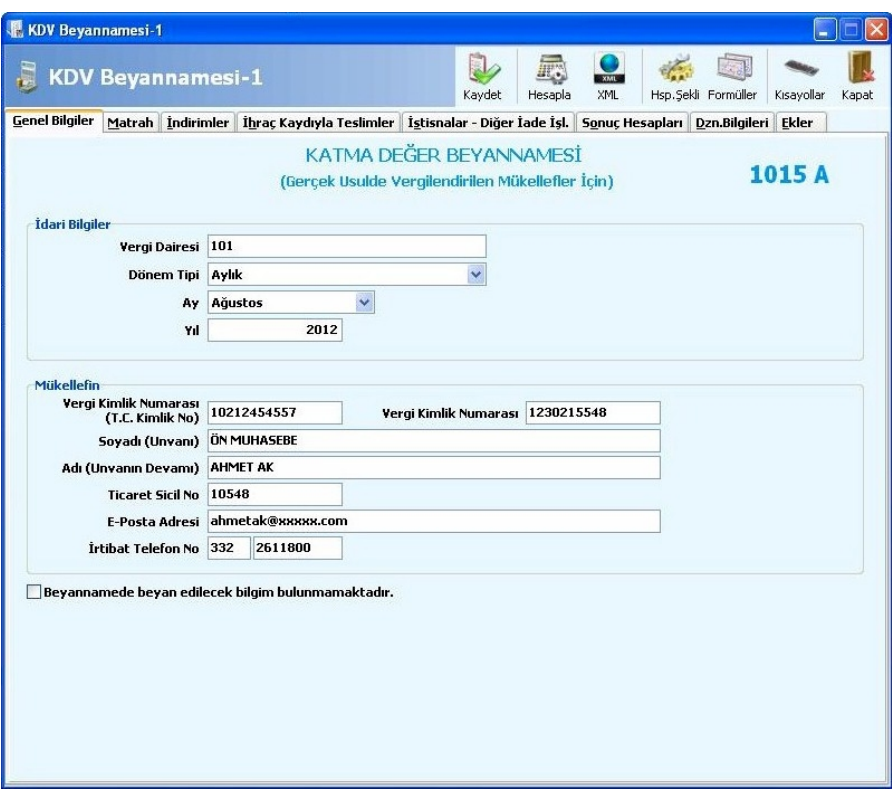

KDV beyannamesini dilerseniz manuel hesaplama yöntemi ile dilerseniz otomatik hesaplama yöntemi ile kullanabilirsiniz.

Otomatik hesaplama bilgileri WOLVOX Genel Muhasebe programından çekmektedir. Formül girişlerini matrah, indirimler, ihraç kaydıyla teslimler ve istisnalar diğer iade işlemleri alanlarına yapabilirsiniz.

### **2.1.1. Formül Girişi**

Formül girişi kullandığınız alana göre farklı tanımlanabilmektedir. Matrah alanında yer alan formül girişi KDV oranlarına göre matrahları hangi hesaptan çekmesi gerektiğini belirtmenize yaramaktadır. Seçim yaptığınız hesabın formül girişi yaptığınız ekranda yer alan **'Bakiye Tipi'** toplamı ilgili KDV oranının toplam matrahını oluşturmaktadır. Bu alana dilerseniz birden fazla da hesap ekleyebilirsiniz. Bu durumda tüm hesapların seçilen bakiye türleri toplanarak matrahı oluşturacaktır.

**Örnek:** Firmanızda hem % 8 hem de %18 KDV oranına sahip ürünlerin alış ve satışlarını yapıyorsunuz. Bu durumda öncelikle WOLVOX Genel Muhasebe programında hesap ağacınızı oluştururken örneğin 600'lü hesaplar için 600 001 008 ve 600 001 018 örneğine uygun olmak üzere iki ana hesap oluşturmanız gerekmektedir. Daha sonra oluşturacağınız alt hesapları KDV oranlarına göre bu seçeneklere bağlı alt hesaplar olacak şekilde oluşturabilirsiniz. Aksi takdirde hesaplamalarda 08 ve 18 oranında olan KDV hesaplarını ayırt etmeniz program açısından mümkün olmayacaktır.

Hesap ağacınız bu şekilde oluşmuş ise KDV beyannamesinde **'Tevfikat Uygulanmayan İşlemler'** alanına formül girişi yaparken KDV oranına bağlı olan kendi alt hesabını seçebilirsiniz. Bu sayede **'Hesapla'** butonuna bastığınızda program formül girişine de bağlı olarak seçilmiş olan bakiye tipi toplamını yansıtacaktır.

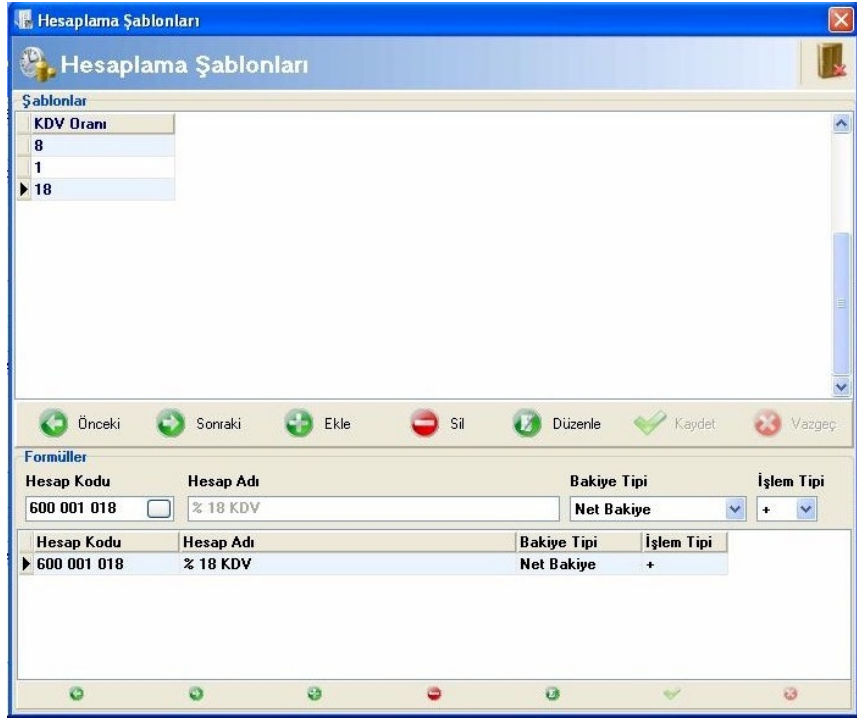

Diğer formül giriş alanlarında ise ilgili seçimleri yaparak WOLVOX Genel Muhasebe programından toplamını almak istediğiniz hesap kodunu yazınız. Bu sayede otomatik hesaplama işlemlerinde program belirtilen hesap kodundan veri çekerek Beyanname programı ile WOLVOX Genel Muhasebe programları arasında entegrasyon sağlamış olursunuz.

### **2.1.2. Hesaplama Şekli**

Hesaplama şekli formül girişi yapabildiğiniz bazı alanlarda kullandığınız ve hesaplamayı ne şekilde yapacağınızı belirlemenizi sağlar. Eğer bu alandan **'Detay Bilgilerden Hesapla'** yı seçerek hesaplama yaptırırsanız program WOLVOX Genel Muhasebe programında fiş kayıtları içerisinde

**'CTRL + D'** kısayolunu kullanarak girdiğiniz bilgilerden hesaplama yapacaktır. Hesaplama şeklini detay bilgiler olarak seçmişseniz, ilgili alana formül girişi yapamazsınız.

### **2.1.3. XML**

Oluşturduğunuz beyannameleri XML formatına çevirerek online olarak gönderebilmek için kullandığınız alandır. Oluşturduğunuz XML dosyasını daha sonra **'XML paketleme'** alanından gönderebilirsiniz. Bu alanı kullanmak istemiyorsanız direk olarak e-beyan sistemine bağlanarak oluşturduğunuz XML dosyasını seçerek gönderebilirsiniz.

#### **2.1.4. Excelden Veri Aktarımı**

Hesaplama yöntemlerinden bir diğeri de Excelden veri çekme yöntemidir. Excelden veri çekebilmeniz için ilgili aktarım butonunu gördüğünüz alanları kullanabilirsiniz.

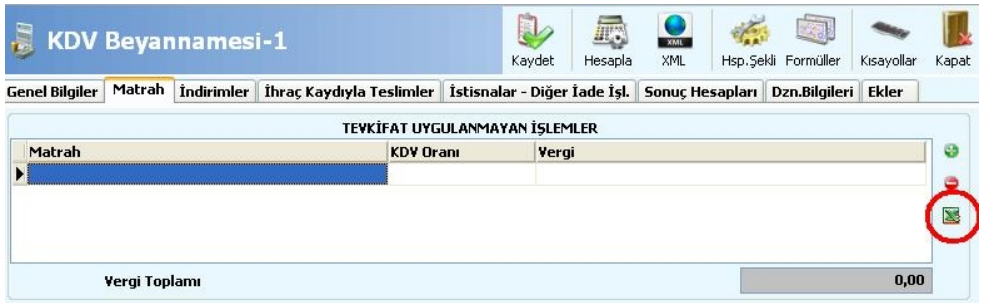

#### **2.2. MUHTASAR BEYANNAME**

### **2.2.1. Hesaplama Şekli**

Muhtasar beyannamede hesaplama türü manuel hesaplama, detay bilgiler ve formül girişleri olmak üzere üç farklı şekilde yapılmaktadır. Muhtasar beyannamenin aynı zamanda İnsan Kaynakları programına entegrasyonu da bulunmaktadır. Çalıştırılan işçi sayısına göre asgari ücretli ve diğer ücretli olmak üzere personel bildirimi de yapabilmektesiniz.

Detay bilgiler WOLVOX Genel Muhasebe programı fiş kayıtları içerisinde yer alan **'CTRL + D'** kısayolu kullanılarak girişi yapılan alandır. Eğer direk olarak **'Hesapla'** butonuna basarsanız program bu verileri WOLVOX Genel Muhasebe programından otomatik olarak çekecektir**. 'Vergiye Tabi İşlemler'** alanında yer alan **'Mahsup Edilen Vergiler'** kısmındaki alanlara formül girişi yapabilirsiniz. Girişini yaptığınız hesap kodları ve seçtiğiniz bakiye toplamları ilgili alanlara yansıyacaktır.

Beyanname programının İnsan Kaynakları programı ile entegrasyonu **'Vergi Bildirimi'** alanında yer alan **'Çalıştırılan İşçi Sayısı'** balığı altında yer alan alanlar içindir. İnsan Kaynakları programında hesapladığınız personel maaşları bu alanı otomatik olarak etkilemektedir.

### **2.3. KDV BEYANNAMESİ-2**

Hesaplama şekli detay bilgiler ve formül girişleri olmak üzere iki farklı şekildedir. Detay bilgiler verileri WOLVOX Genel Muhasebe fiş kayıtlarından **'CTRL + D'** kısayolu kullanılarak yapılan girişlerin toplamını ifade etmektedir. **'Kesinti Yapılan Mükellefler'** alanı detay bilgiler alanından kayıt çekmektedir. **'Vergi Bildirimi'** alanı ise yapılan formül girişlerine göre belirtilen hesap kodlarının bakiyelerini toplamaktadır. Bu alanı dilerseniz **'Hesaplama Şekli'**ni tıklayarak detay bilgiler olarak de değiştirebilirsiniz. Hesaplama işlemi için yukarıda yer alan **'Hesapla'** butonuna basınız.

# **2.4. KURUMLAR GEÇİCİ VERGİ BEYANNAMESİ**

WOLVOX Genel Muhasebe gelir tablosunda yer alan verilerden hesaplama yapmaktadır. Yatırım indirimi istisnası, kalan ticari kazanç v.b. alanları formül girişi yaparak hesaplatabilirsiniz. Formül girişlerinde ilgili hesap kodunu ve bakiye tipini belirtmeniz gerekmektedir. Program belirttiğiniz hesap kodunun bakiye toplamlarını işleme alacaktır. Hesaplama yapmak için yukarıda yer alan **'Hesapla'** butonuna basınız.

# **2.5. GEÇİCİ VERGİ BEYANNAMESİ**

WOLVOX WOLVOX Genel Muhasebe gelir tablosunda yer alan verilerden hesaplama yapmaktadır. Önceki dönemler için formül girişi yaparak geçmiş dönem ödenmesi gereken vergiyi, mahsup edilecek tevfikat tutarını v.b. girişleri yapabilirsiniz. Formül girişlerinde ilgili hesap kodunu ve bakiye tipini belirtmeniz gerekmektedir. Program belirttiğiniz hesap kodunun bakiye toplamlarını işleme alacaktır. Hesaplama yapmak için yukarıda yer alan **'Hesapla'** butonuna basınız. Hesaplama yöntemlerinden bir diğeri de Excelden veri çekme yöntemidir. Excelden veri çekebilmeniz için ilgili aktarım butonunu gördüğünüz alanları kullanabilirsiniz.

### **2.6. FORM BA/BS**

Form BA/BS verileri WOLVOX Genel Muhasebe programında kaydettiğiniz fişlerden çekmektedir. Fiş kayıtları içerisinde yer alan **'B Formu'** alanından yaptığınız seçimlerin hareket toplamlarını Alarak hesaplama yapmaktadır. Aynı zamanda firma bilgilerini de fiş kaydı içerisinde yaptığınız firma seçimlerinden almaktadır.

## **2.7. DAMGA VERGİSİ**

Damga vergisi beyannamesi verileri WOLVOX İnsan kaynakları programından çekmektedir. Personel bordrolarında hesaplanan damga vergileri damga vergisi beyannamesinde beyan edilmektedir.

## **2.8. KURUMLAR VERGİSİ**

Kurumlar vergisi manuel, otomatik ve formül girişleri yapılmak suretiyle 3 farklı şekilde hesaplanmaktadır. Program geçmiş yıllar zararlarını varsa geçmiş dönem bilgilerinden ve diğer hesaplamaları da dönem sonu kar/zarar hesaplarını baz alarak yapmaktadır. Formül girişleri ise **'Kazanç ve İlaveler'** başlığında yer alan verilerin hesaplanması için kullanılmaktadır.

# **2.9. YILLIK GELİR VERGİSİ BEYANNAMESİ**

Yıllık gelir vergisi beyannamesi manuel, otomatik ve formül girişleri yapılmak suretiyle 3 farklı şekilde hesaplanma yapmaktadır. **'Hesapla'** butonuna bastığınızda WOLVOX Genel Muhasebe programından verileri çekerek hesaplama yapacaktır.

## **2.10. KURUMLAR – GELİRLER KESİN MİZAN**

WOLVOX Genel Muhasebe programı **'Kesin Mizan'** alanından veri çekmektedir. Hesaplama yaptıktan sonra XML dosyasını oluşturarak gönderim yapabilirsiniz.

## **2.11. XML PAKETLEME**

Düzenlediğiniz beyannameleri paketleyerek Gelir İdaresi Başkanlığına göndermek için kullandığınız alandır. Beyanname düzenledikten sonra kaydetmeniz gerekmektedir. Daha sonra XML Paketleme alanında yer alan **'Listeyi Oluştur'** butonuna basınız. Paket adını yazdıktan sonra **'Paketi Oluştur'** butonuna basarak işlemi tamamlayabilirsiniz.

### **2.12. BEYANNAME LİSTESİ**

Kaydettiğiniz beyannamelere erişebildiğiniz alandır. **'Filtrele'** butonuna bastığınızda kayıtlı tüm beyannameler listelenecektir. **'Kartını Aç'** butonundan faydalanarak beyanname kartını açabilir, **'Beyanname Sil'** butonuna basarak beyannameyi silebilirsiniz.

## **2.13. SABİTLER**

Beyanname oluştururken ihtiyaç duyacağınız ve sık olarak kullandığınız bir takım bilgileri kaydedebilirsiniz. Bu alanda kaydettiğiniz değerler beyanname düzenlerken beyanname üzerindeki ilgili alanların otomatik olarak dolu gelmesini sağlamaktadır.

## **2.14. FORMÜL KOPYALA**

Bir şirketiniz için oluşturduğunuz formülleri diğer şirketlerinize kopyalamak için kullanabileceğiniz alandır. **'Beyannameler'** alanından formül tanımını kopyalamak istediğiniz beyanname türünü ve

**'Kayıtlı Şirketler'** alanından aktarım yapmak istediğiniz şirketi seçiniz. **'Kopyala'** butonuna basarak işlemi tamamlayabilirsiniz.